# **CODASM: Cost Offer Data Application**

Cost Development Task ForceSeptember 20, 2010 Joseph Bowring William DuganVikram Modi

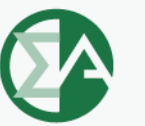

**Monitoring Analytics** 

#### **Required changes for CODA update:**

- •**Manual 15 update (pg. 11) from eFuel to CODA.**
- • **Removal of Manual 25B (eFuel 2.0 User's Manual) and replacement by CODA user guide.**
- **New CODA user guide located here:**
- • **http://www.monitoringanalytics.com/tools/docs/CODA\_User\_Guide\_20100903.pdf**
- **Training will take place on September 17, 2010, slides attached.**

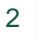

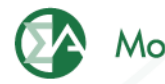

# **Training Agenda**

- **CODA – Implementation Timeline**
- • **General Usage**
	- **Requesting account**
	- $\bullet$ **Logging in**
- **Overview/Walkthrough of New Screens**
	- **Fuel Policy**
	- **Power Plant Operations Report**
	- **Opportunity Cost Calculator**
- **Reference Resources**
	- •**User Guide**
	- •**Monitoring Analytics website, "Tools" page**
- **Question & Answer**

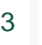

## **Implementation Timeline**

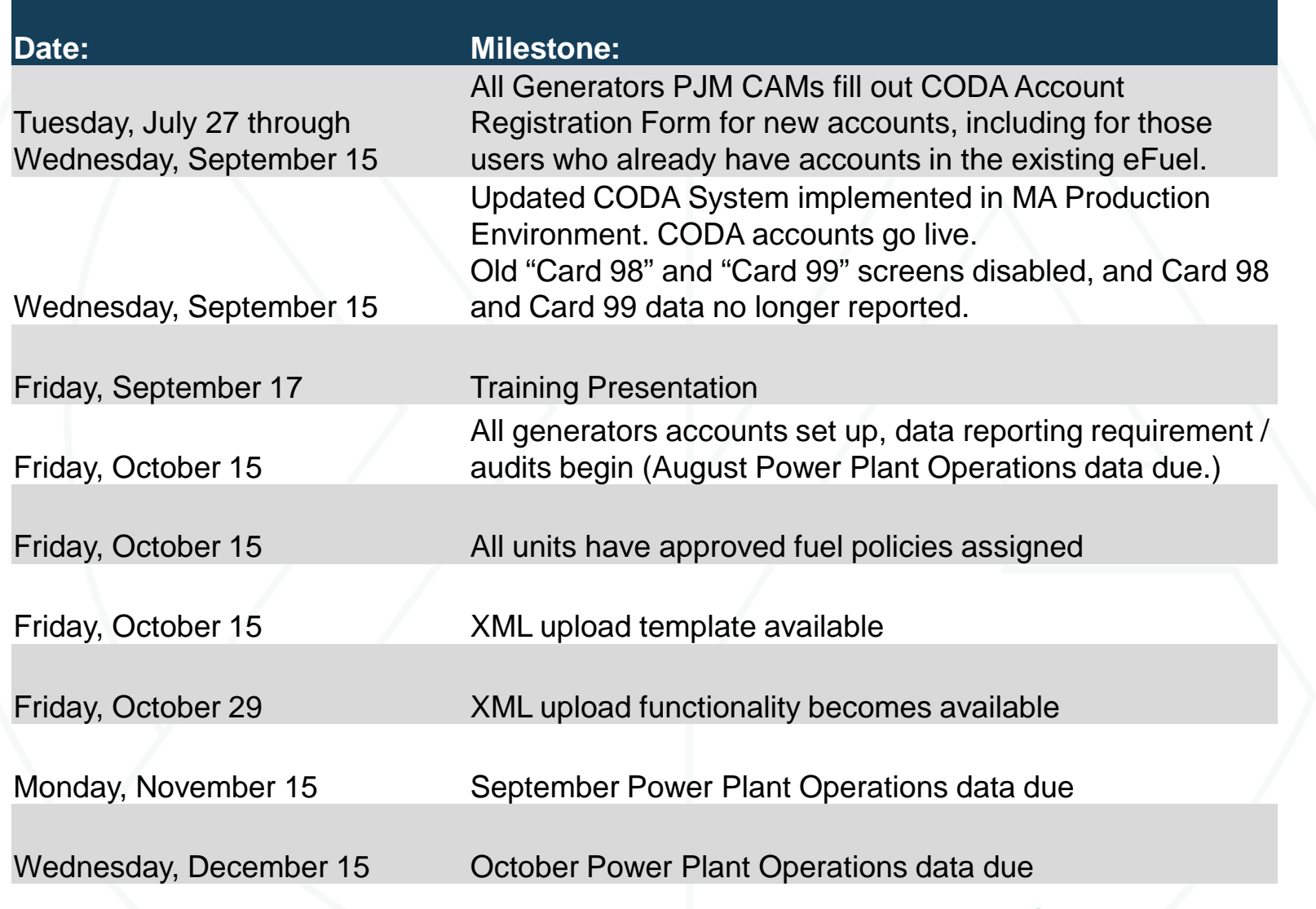

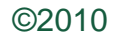

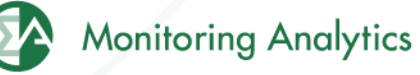

### **General Usage**

- • **Requesting an Account**
	- $\bullet$  **All PJM Generators should have their PJM CAM fill out the new CODA Registration Form,**
	- **The registration form can be found on the Monitoring Analytics website: http://www.monitoringanalytics.com/tools/tools.shtml**
- **Logging in to the System**
	- **URL:https://coda.monitoringanalytics.com/coda/login**

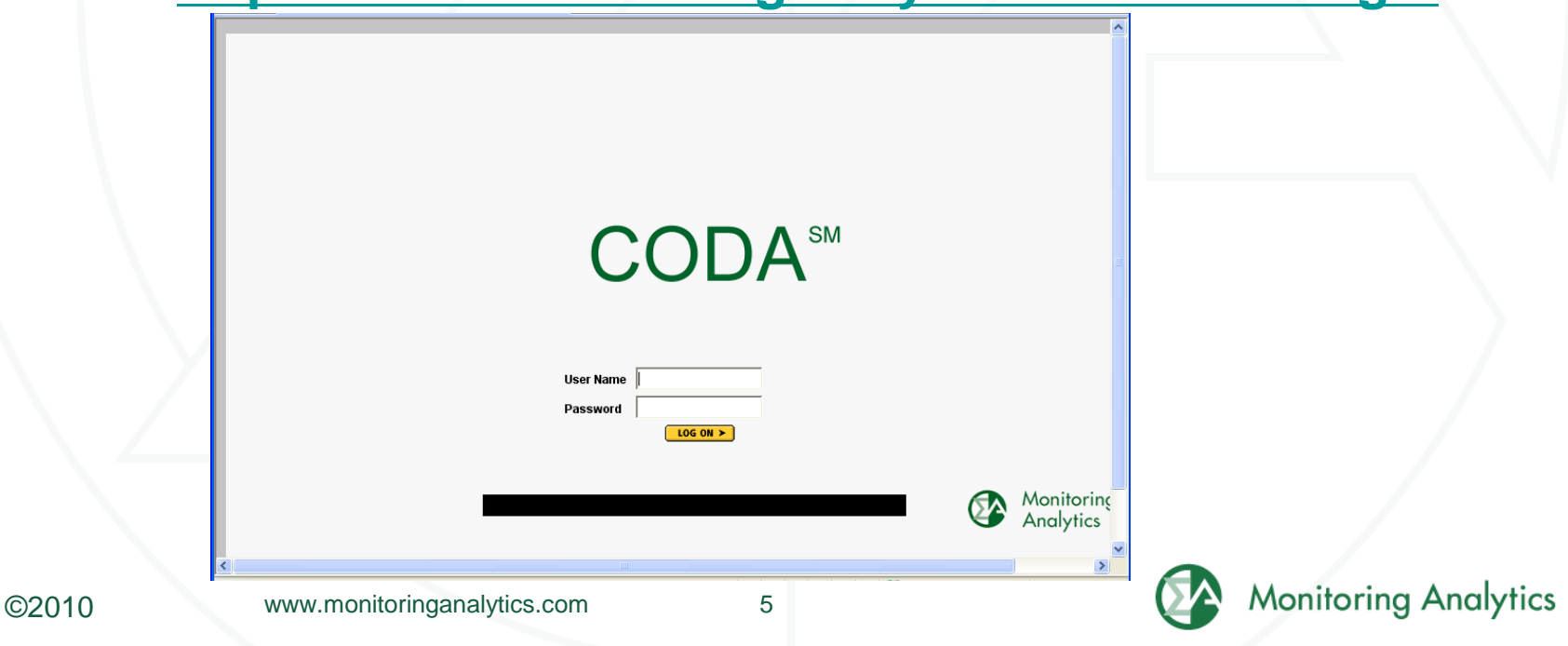

#### **CODA New Screens - Live Walk-Through**

- **Fuel Policy**
	- **Save and manage fuel policy documents for all your units.**
- **Power Plant Operations Report**
	- **Monthly entry of fuel delivery and consumption data.**
- **Opportunity Cost Calculator**
	- **For units with environmental run time restrictions, enter data by 6:00 PM, and have an opportunity cost calculated by 6:00 AM the next morning.**

**The following screen shots are for reference, and training will consist of a live walk-through demonstration of the tool**

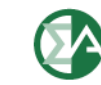

### **Fuel Policy Procedure**

- • **User saves Fuel Policy document in CODA "Fuel Policy" screen.**
- **User submits Fuel Policy for review and acceptance by MMU.**
- **MMU reviews and accepts or rejects submitted Fuel Policy.**
- **User associates accepted policy with one or more units.**
- **MMU reviews and accepts or rejects assignment of policy to unit.**
- • **MMU periodically reviews units' fuel accounting calculations to determine consistency with policies.**

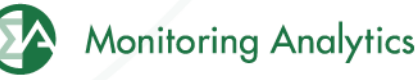

www.monitoringanalytics.com 7

# **Fuel Policy Screen Shots**

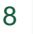

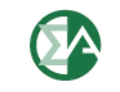

### **Create/Edit a Fuel Policy in eFuel**

**In main screen, under "Fuel Policy" (1), select "Policy", select the company the policy is associated with (2), ,and select "Edit or Create Policy" (3). A list of existing policies will pop up, and you can either select an existing policy to edit, or create a new one. Multiple policies (4) can be opened up in this screen for viewing and editing.** 

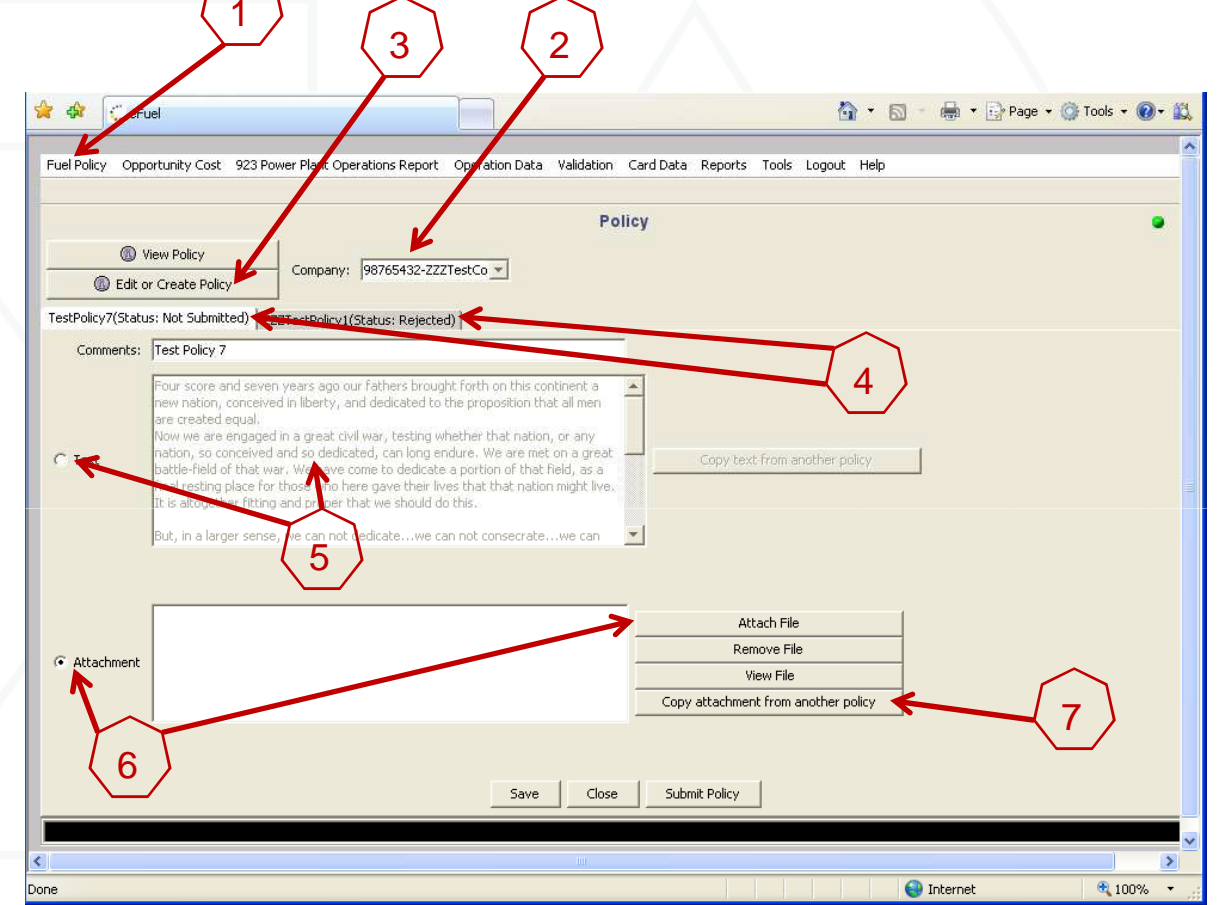

**Monitoring Analytics** 

**To edit the policy, you can select the "Text" button, and enter the policy text in the provided window (5), or select "Attachment" button, and attach a word document or PDF policy document (6). You can also copy an existing attachment from another existing policy (7).**

## **Save and Submit Fuel Policy for MMU Review**

**When you have updated the text, or added attachments, you can save the updated policy by clicking the "Save" button (1). This will save your work on this policy, but will not submit it to the MMU for review and approval.** 1**When you are ready to submit the Policy for MMU review and approval, select "Submit Policy" (2).**

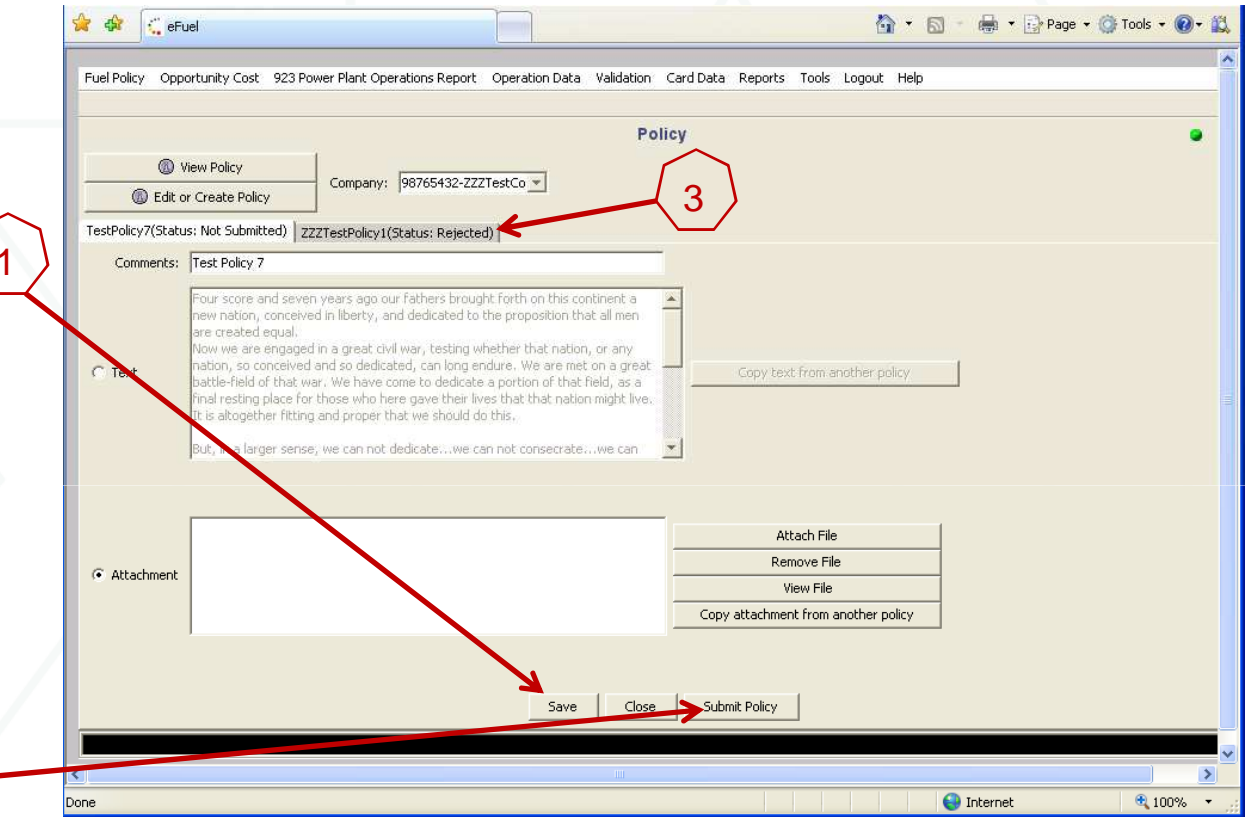

**The MMU will review your submitted policy and either Approve it or Reject it. The status (Accepted or Rejected) of a policy can be seen in the tab next to the policy name (3). Accepted policies can only be viewed, and not edited once they have been accepted. The status of all policies can be viewed by clicking on "View Policy", highlighting all policies (shift select) and clicking on "View Policy".**

2

## **Associate Approved Fuel Policy with Units**

**When a policy has been approved by the MMU, it can then be associated with specific units in the "Policy Management" screen. Users can either pull up a policy, and select which units to assign it to (Retrieve Policies), or pull up a unit, and select which policy should apply to that specific unit (Retrieve Units).** 

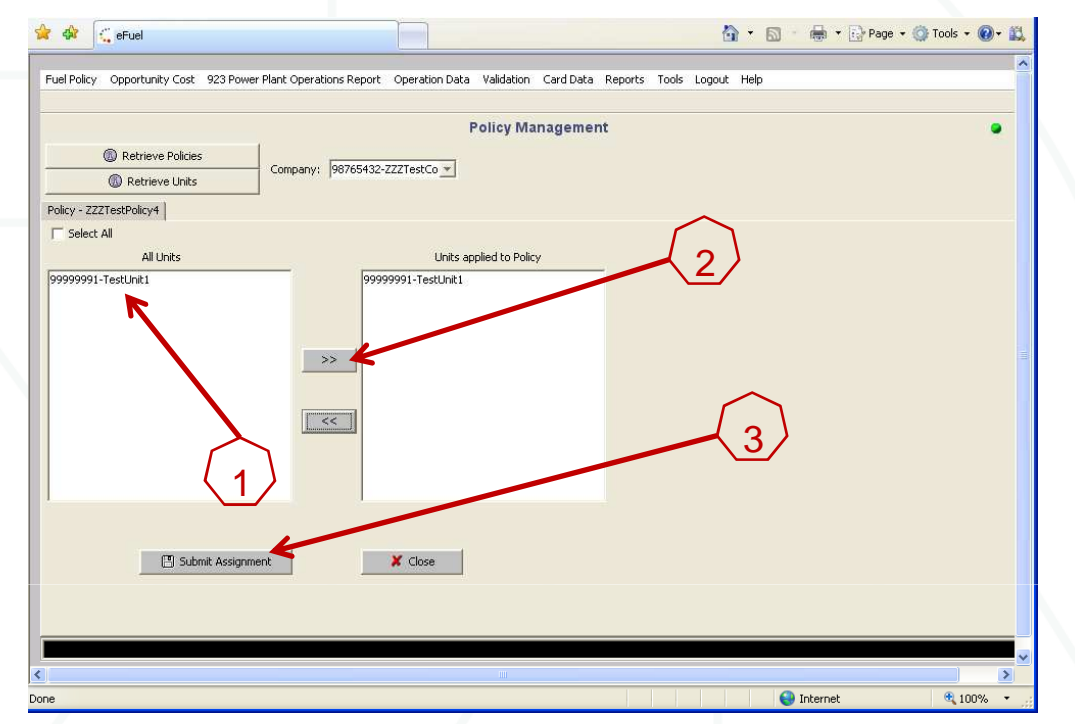

**When you select "Retrieve Policies", all Approved policies will appear in a pop-up window. When you select a policy, and then click on "View Units", a list of all units in that company eligible for new policy assignment will appear (1). Highlight the unit(s) you wish to apply this policy to, and select the ">>" to move them into the "Units Applied to Policy" window (2). Then select "Submit Assignment" (3). The MMU will review to make sure that the selected approved policy is compatible with the unit type of the associated unit.**

**When you select "Retrieve Units" the user selects a unit, and then selects an approved policy to apply to the unit.**

©2010

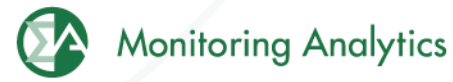

#### **Power Plant Operations Report Screen Shots**

Form EIA-923, developed by the Energy Information Administration (EIA) at the U.S. Department of Energy, collects information from all electric power plants, including data on electric power generation, fuel consumption, fossil fuel stocks, and delivered fossil fuel cost and quality. These data are used to monitor the status and trends of the electric power industry and appear in many Energy Information Administration (EIA) publications. Monitoring Analytics, in its role as the Independent Market Monitor for PJM, is collecting similar data from PJM participants using the CODAelectronic interface that has <sup>a</sup> similar appearance to the EIA Form 923.

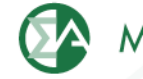

#### **Power Plant Operations Report Schedules**

- **Schedules 1, 2, 3, 4, 5 and 9 must be filled in monthly.**
	- • **Participants will report Monthly fuel delivery and consumption data into CODA 45 days following the data month.**
		- 。 Example: August data must be reported by October 15.
- • **Schedules 6, 7 and 8 must be filled in annually.**
	- $\bullet$  **Participants will report annual data requirements (for Schedule 6 through Schedule 8) no later than 45 days after the form opens for data entry – typically around March 31 following the end of the reporting year.**

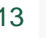

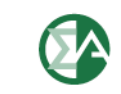

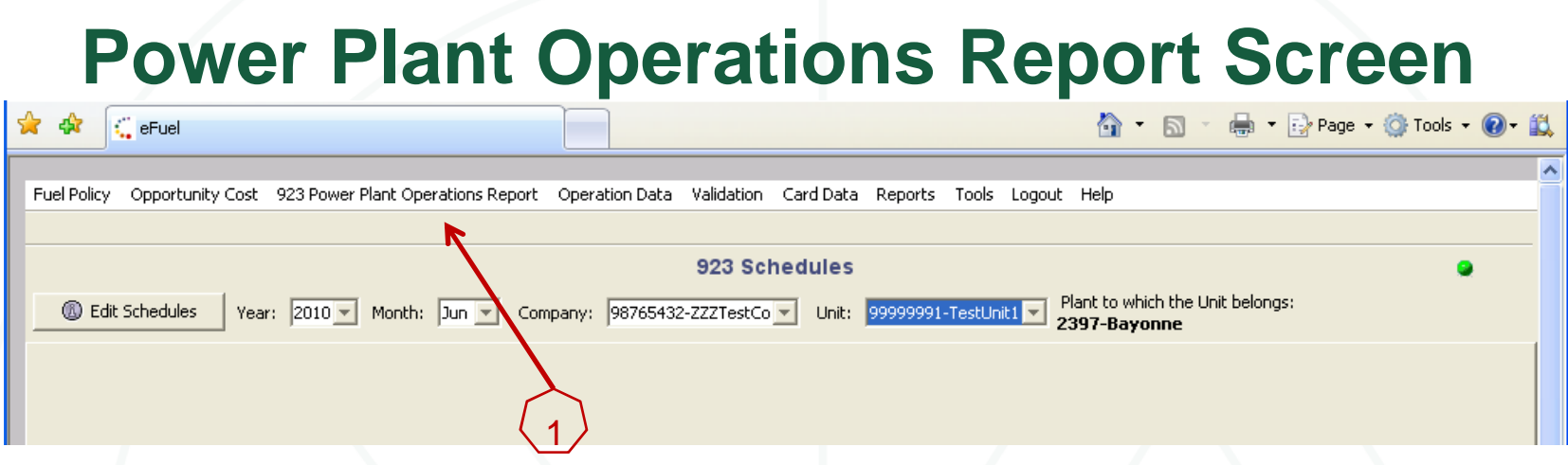

- $\bullet$  **Under "Power Plant Operations Report" (1), select "Power Plant Operations Schedules". Then select the Year, Month, Company, and Unit to enter data, and select "Edit Schedules".**
- **Schedules 2 through 9 are to be completed at the "Plant" level**
- • **Schedule 2 includes one field, the "Fuel Index" that is not originally in the EIA923 Form, and has been added by the MMU.**
- $\bullet$  **All Power Plant Operations Schedules are reported monthly, except Schedules 6, 7, and 8, which are reported annually.**
- •**Additional Unit Data is reported monthly for each "Unit".**
- •**Right click on the screen to add a row of data into each screen.**

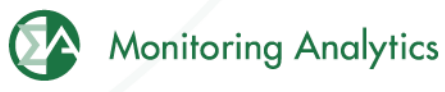

## **Schedule 2: Cost and Quality of Fuel Receipts – Plant Level Contract Information, Receipts and Costs**

• **Plant level data for plants that use Fossil Fuels (coal, petroleum products, petroleum coke, natural gas, and other gases (including blast furnace gas)) for the generation of electric power.**

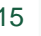

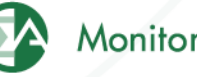

## **Schedule 2: Cost and Quality of Fuel Receipts – Plant Level Contract Information, Receipts and Costs**

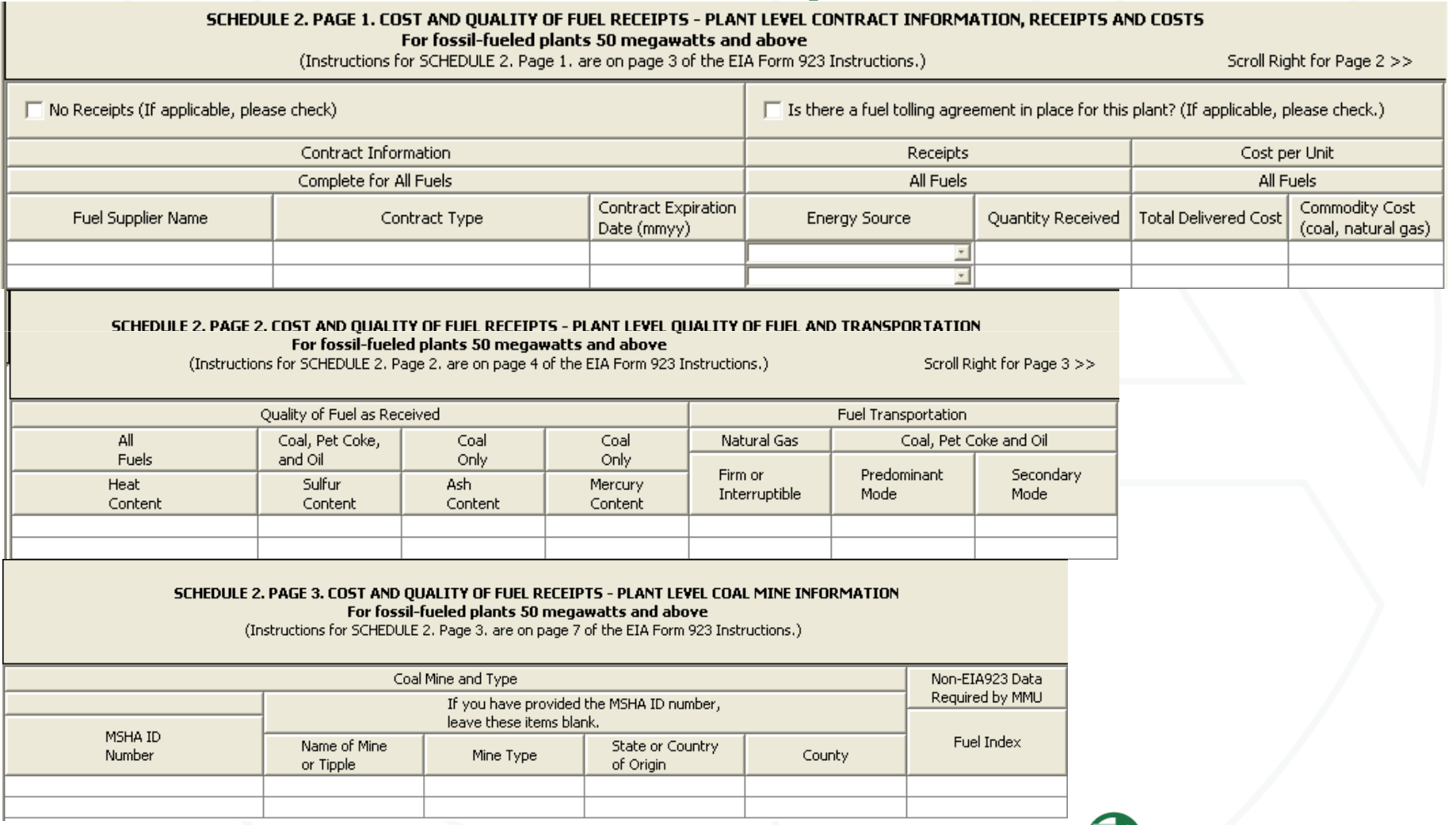

©2010

**Monitoring Analytics** 

## **Schedule 3: Boiler Information: Fuel Consumption**

- $\bullet$ **Boiler specific data at plants that burn fossil/organic fuels.**
- $\bullet$  **Excluded from this schedule are conventional hydroelectric plants and all other plants that are not required to report energy consumed (e.g., wind, solar, geothermal, and nuclear).**

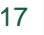

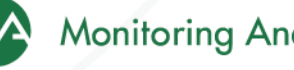

## **Schedule 3: Boiler Information: Fuel Consumption**

#### SCHEDULE 3. PART A. BOILER INFORMATION FOR STEAM-ELECTRIC ORGANIC-FUELED PLANTS - FUEL CONSUMPTION (Instructions for SCHEDULE 3, Part A, are on page 7 of the EIA Form 923 Instructions.)

#### --Click here for instructions--

(If applicable, please check)

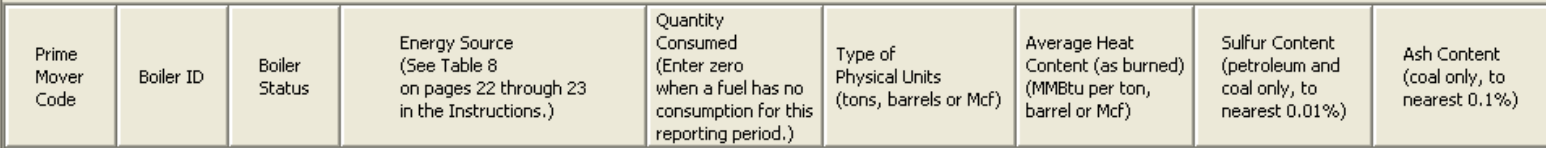

If Energy Source reported is OTH, OBS, OBG, OBL, or OG, please specify:

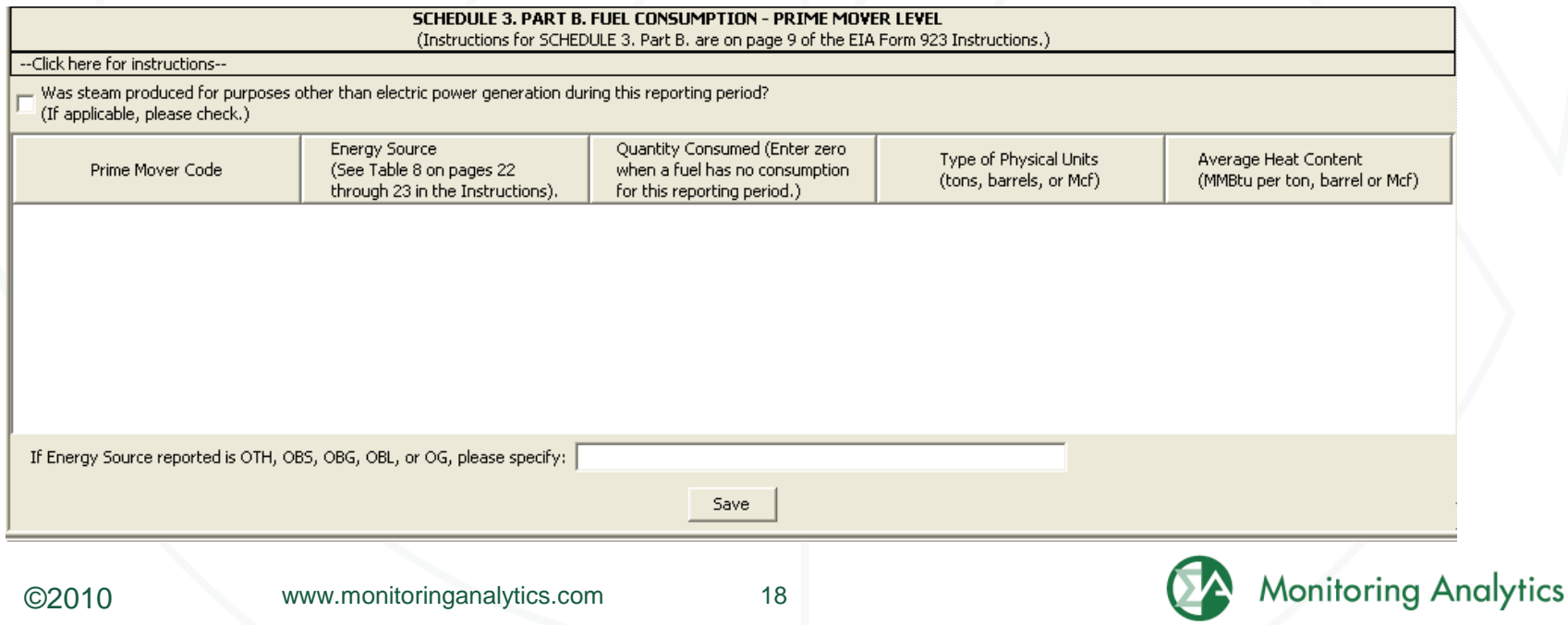

#### **Schedule 4: Fossil/Organic Fuel Stocks**

- • **Must be completed by all plants that burn the following fossil/organic fuels: COAL, WASTE COAL, DISTILLATE FUEL OILS (NO. 2, 4), RESIDUAL FUEL OIL (NO. 6), JET FUEL, KEROSENE, PETROLEUM COKE, NATURAL GAS, BIO-FUEL.**
- **Natural Gas "stocks": Balance between receipts and consumed fuel.**
- $\bullet$ **Include back-up fuels and start-up and flame-stabilization fuels.**
- $\bullet$  **Note that MMU is requiring the reporting of WASTE COAL and BIO-FUEL stocks.**

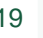

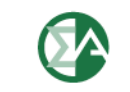

#### **Schedule 4: Fossil Fuel Stocks**

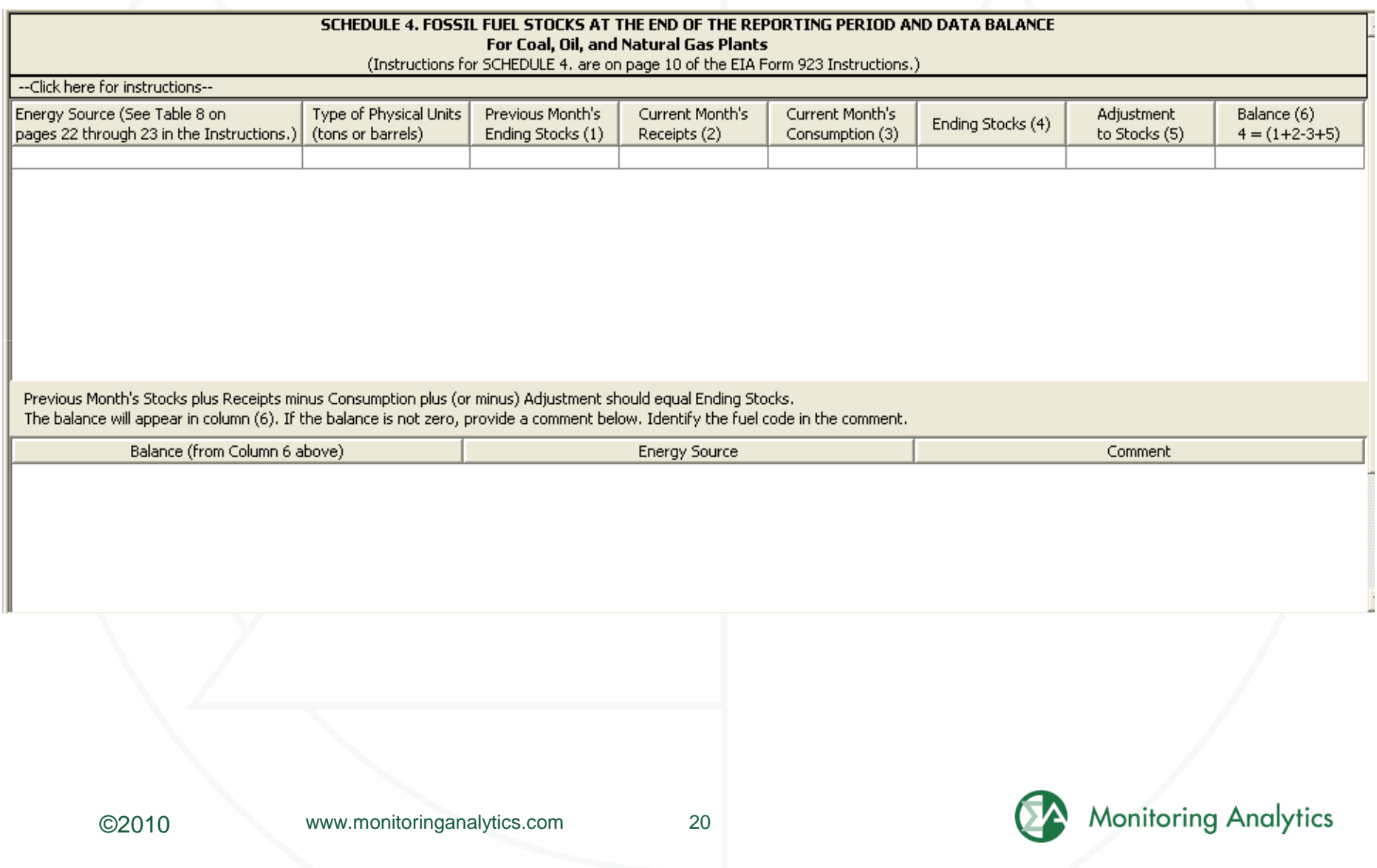

#### **Schedule 5: Generator Information**

 $\bullet$ **This schedule will be completed for all plants** 

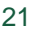

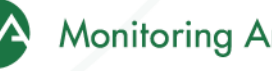

### **Schedule 5: Generator Information**

#### SCHEDULE 5, PART A, GENERATOR INFORMATION FOR STEAM-FLECTRIC ORGANIC-FUELED PLANTS (Instructions for SCHEDULE 5, Part A, are on page 11 of the EIA Form 923 Instructions.) This schedule will be completed ONLY for generators at steam-electric organic-fueled plants with a total steam turbine capacity of 10 megawatts and above. --Click here for instructions--Generator **Gross Generation** Net Generation Prime Mover Code Generator ID **Status** (MWh) (MWh) 99999991-TestUnit1 **SCHEDULE 5. PART B. PRIME MOVER LEVEL GENERATION** (Instructions for SCHEDULE 5. Part B. are on page 12 of the EIA Form 923 Instructions.)

This schedule will be completed by steam-electric organic-fueled plants with a total steam turbine capacity less than 10 megawatts, --Click here for instructions--

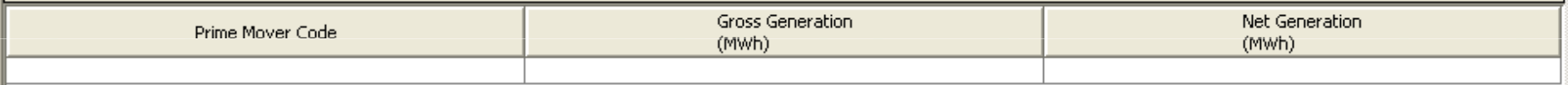

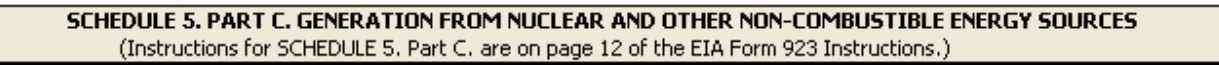

This schedule will be completed by all nuclear plants and by all wind, solar, geothermal, hydroelectric, or other plants where the energy source is noncombustible, --Click here for instructions--

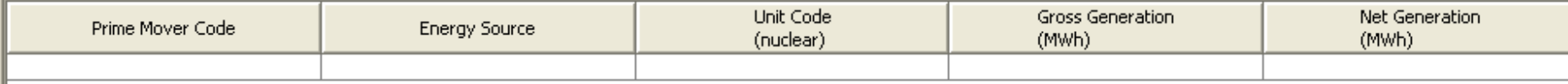

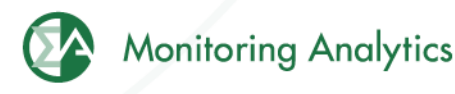

## **Schedule 6: Source and Disposition of Electricity**

 $\bullet$ **This schedule will be completed by nonutility plant s**

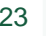

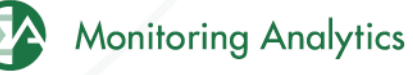

## **Schedule 6: Source and Disposition of Electricity**

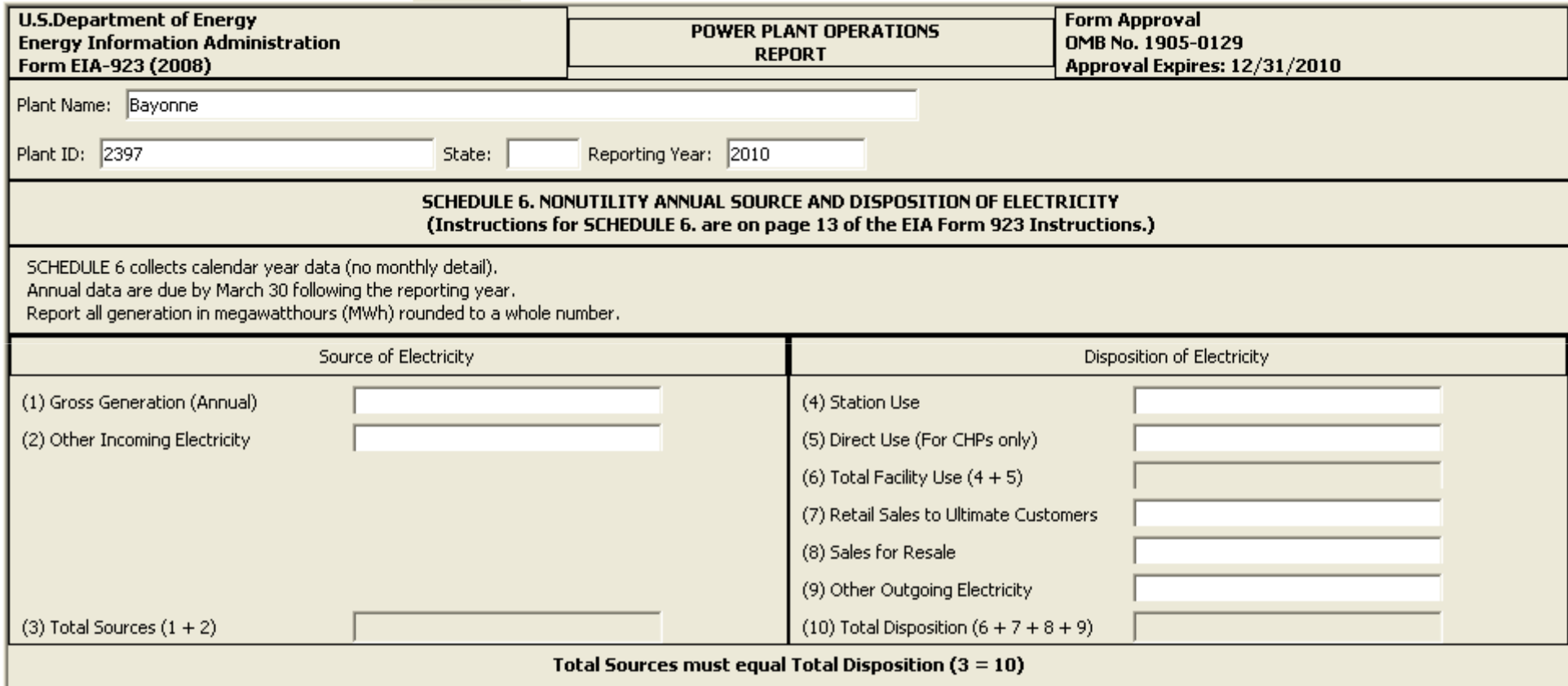

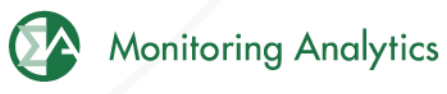

### **Schedule 7: Annual Revenues from Sales for Resale**

• **Schedule 7 will be completed by respondents who report a positive value on Schedule 6, Disposition of Electricity.**

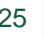

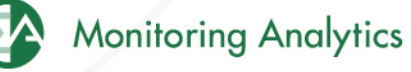

## **Schedule 7: Annual Revenues from Sales for Resale**

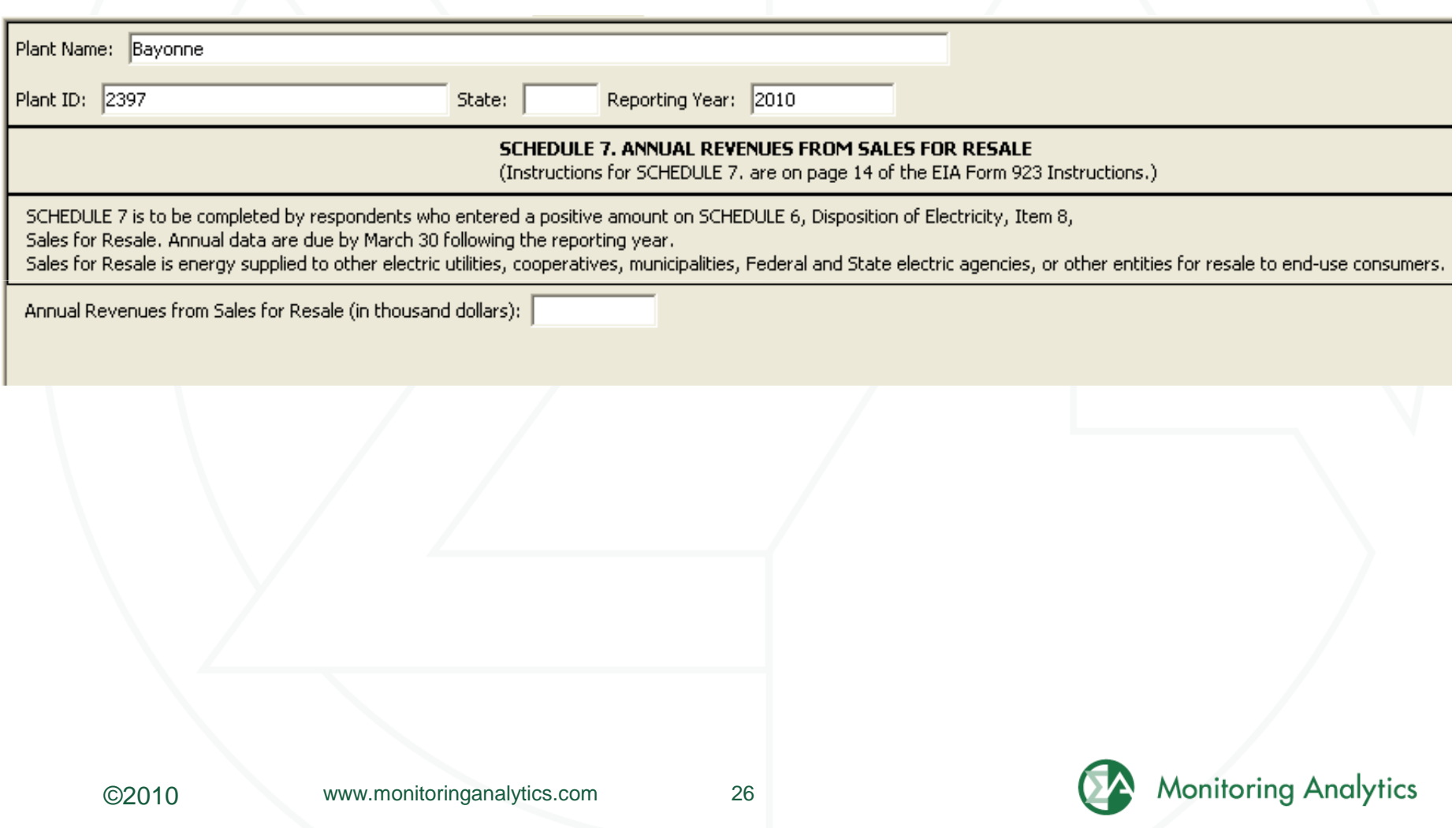

# **Schedule 8, Part A: Environmental –Byproduct Disposition**

 $\bullet$  **Schedule 8 will be completed by fossil/organic-fueled power plants.**

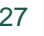

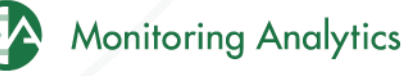

# **Schedule 8, Part A: Environmental –Byproduct Disposition**

#### SCHEDULE 8. ANNUAL ENVIRONMENT INFORMATION

SCHEDULE 8. PARTS A through F are filed annually and must be reported by steam-electric organic-fueled power plants with a total steam turbine capacity of 100 megawatts and above (only plants that reported boiler-level consumption on SCHEDULE 3 Part A) All steam-electric organic-fueled power plants with a total steam turbine capacity of 10 megawatts and above are responsible for filing Schedule 8, Parts C,E, and F. Annual data are due by March 30 following the reporting year.

#### SCHEDULE 8, PART A, ANNUAL BYPRODUCT DISPOSITION

(Instructions for SCHEDULE 8 Part A, are on page 14 of the EIA Form 923 Instructions.)

Enter the quantity of combustion byproducts for the year by type of disposal (to nearest 0.1 thousand tons). Report sales of steam in million Btu (MMBtu). If actual data are not available, provide an estimated value.

#### NO BYPRODUCTS

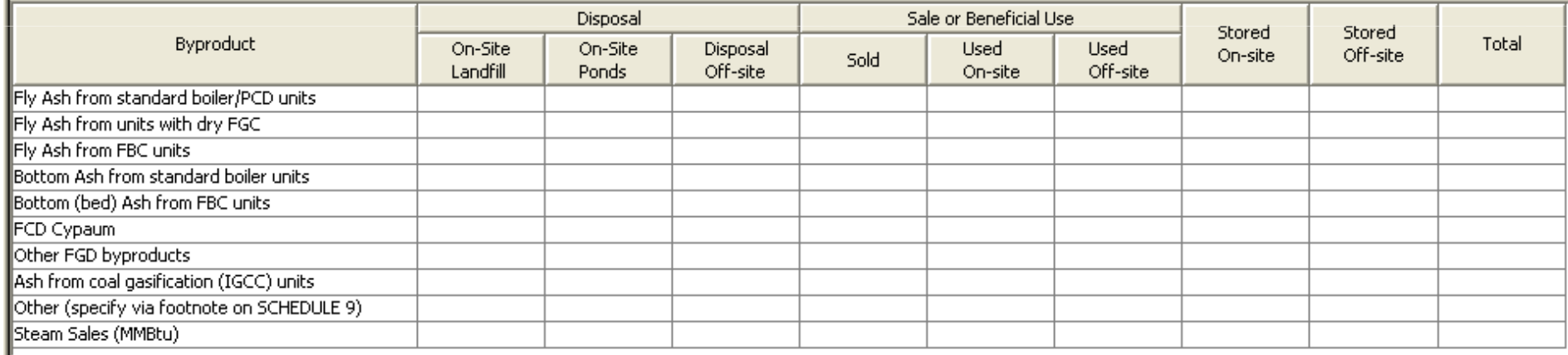

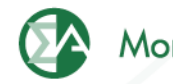

## **Schedule 8, Part B: Environmental –Financial Information**

#### **SCHEDULE 8. PART B. FINANCIAL INFORMATION**

(Instructions for SCHEDULE 8 Part B, are on page 15 of the EIA Form 923 Instructions.)

If actual data are not available, provide an estimated value.

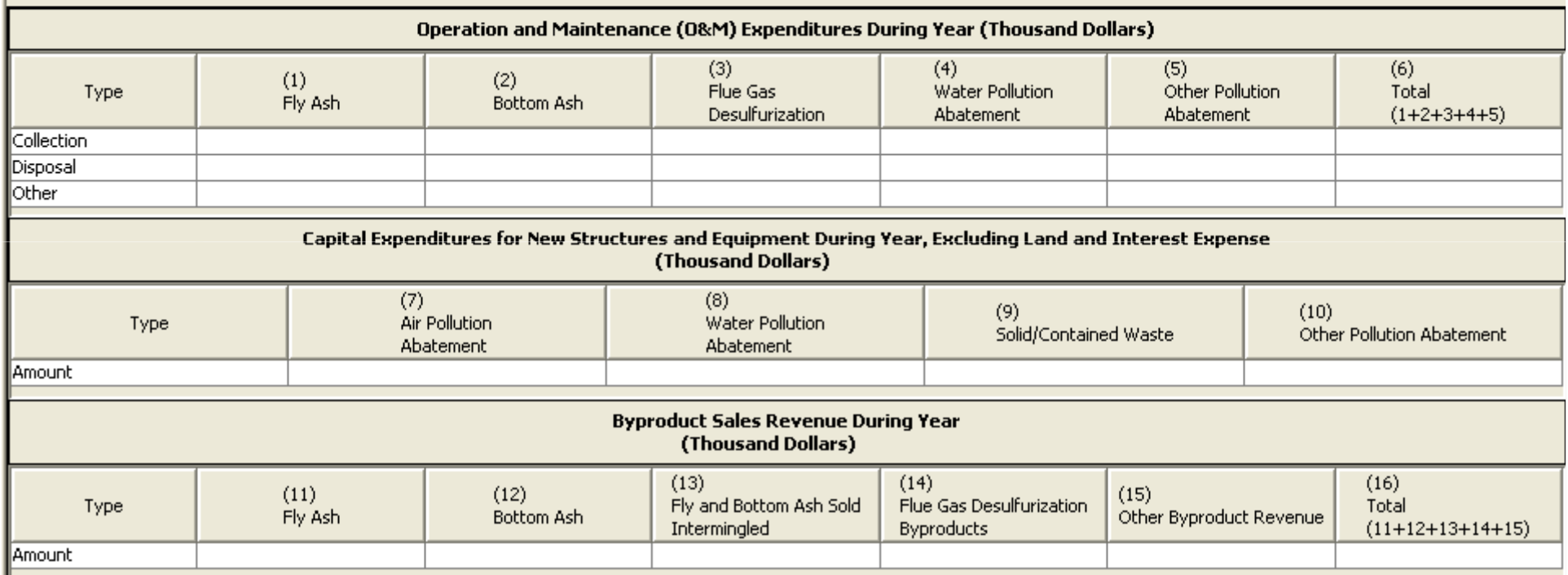

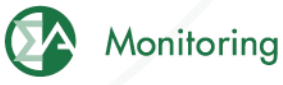

## **Schedule 8, Part C: Environmental –Boiler NOx Controls**

SCHEDULE 8. PART C. BOILER INFORMATION NITROGEN OXIDE EMISSION CONTROLS (Instructions for SCHEDULE 8 Part C, are on page 16 of the EIA Form 923 Instructions.)

Complete a separate row for each boiler.

Note: The Boiler ID must match the Boiler ID as reported on Form EIA-860, "Annual Electric" Generator Report.

 $\Box$  No NOx Controls

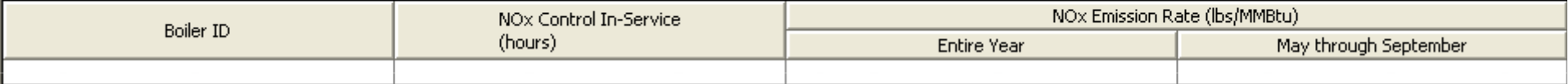

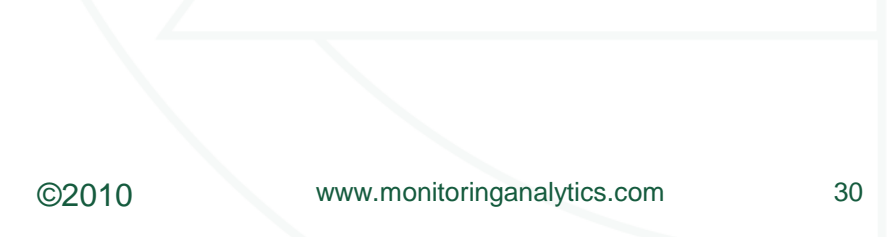

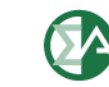

# **Schedule 8, Part D: Environmental –Cooling System Info**

#### SCHEDULE 8. PART D. COOLING SYSTEM INFORMATION, ANNUAL OPERATIONS (Instructions for SCHEDULE 8 Part D. are on page 16 of the EIA Form 923 Instructions.)

Note: Cooling System ID must match the ID as reported on Form EIA-860, "Annual Electric Generator Report." Complete a separate row for each cooling system.

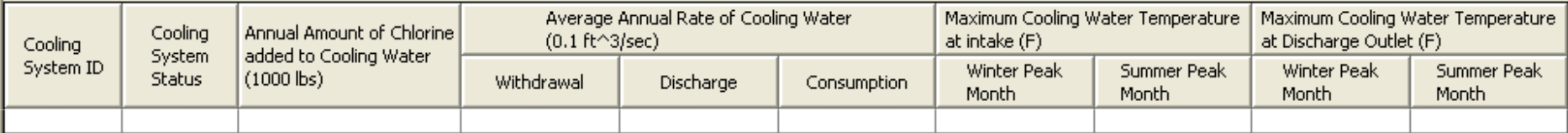

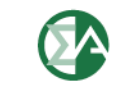

## **Schedule 8, Part E: Environmental – Flue Gas Particulate Collection**

SCHEDULE 8. PART E. FLUE GAS PARTICULATE COLLECTION INFORMATION

(Instructions for SCHEDULE 8 Part E, are on page 17 of the EIA Form 923 Instructions.)

 $\Box$  Does not apply.

Complete a separate row for each flue gas particulate collector.

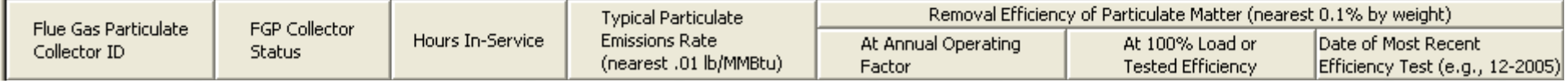

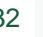

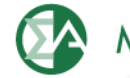

## **Schedule 8, Part F: Environmental – Flue Gas Desulfurization**

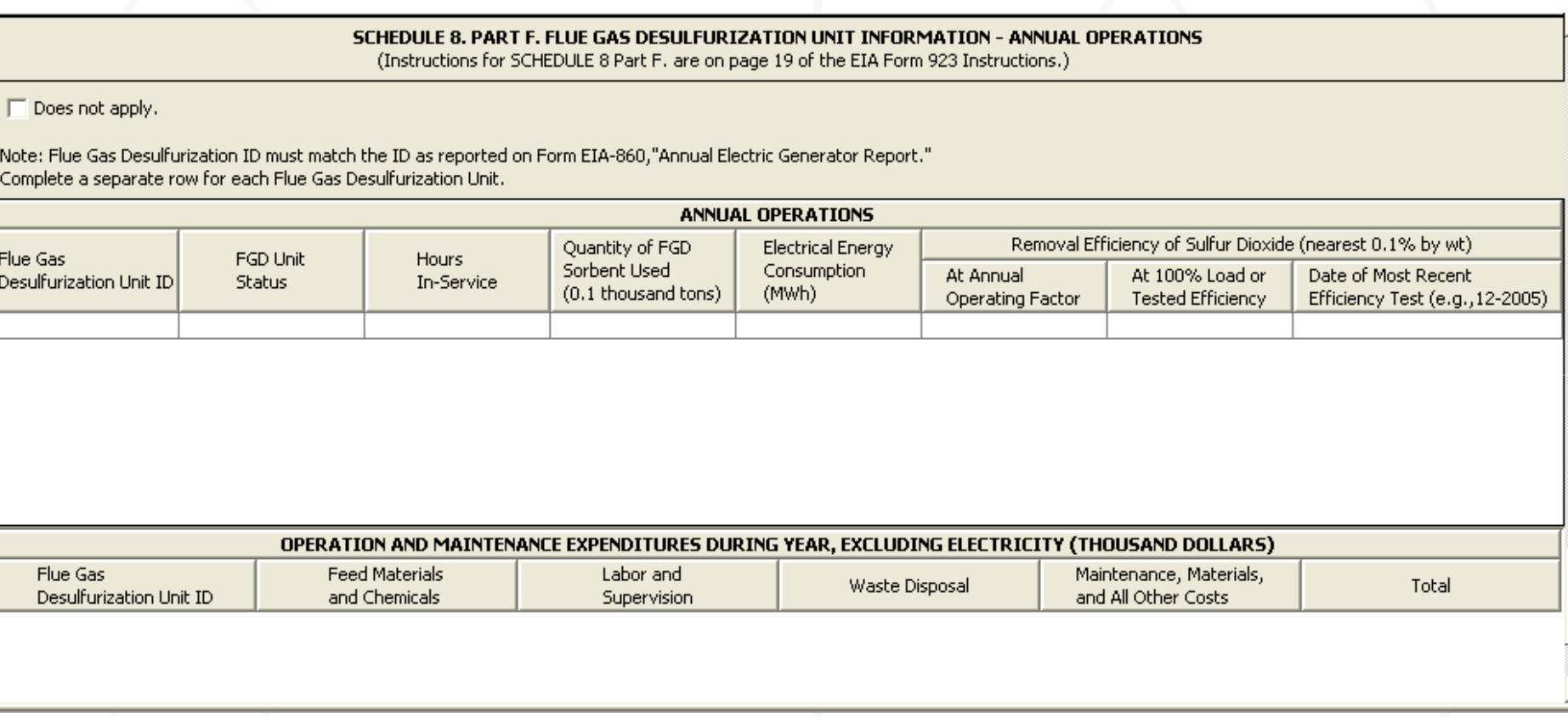

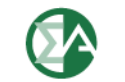

### **Schedule 9: Comments**

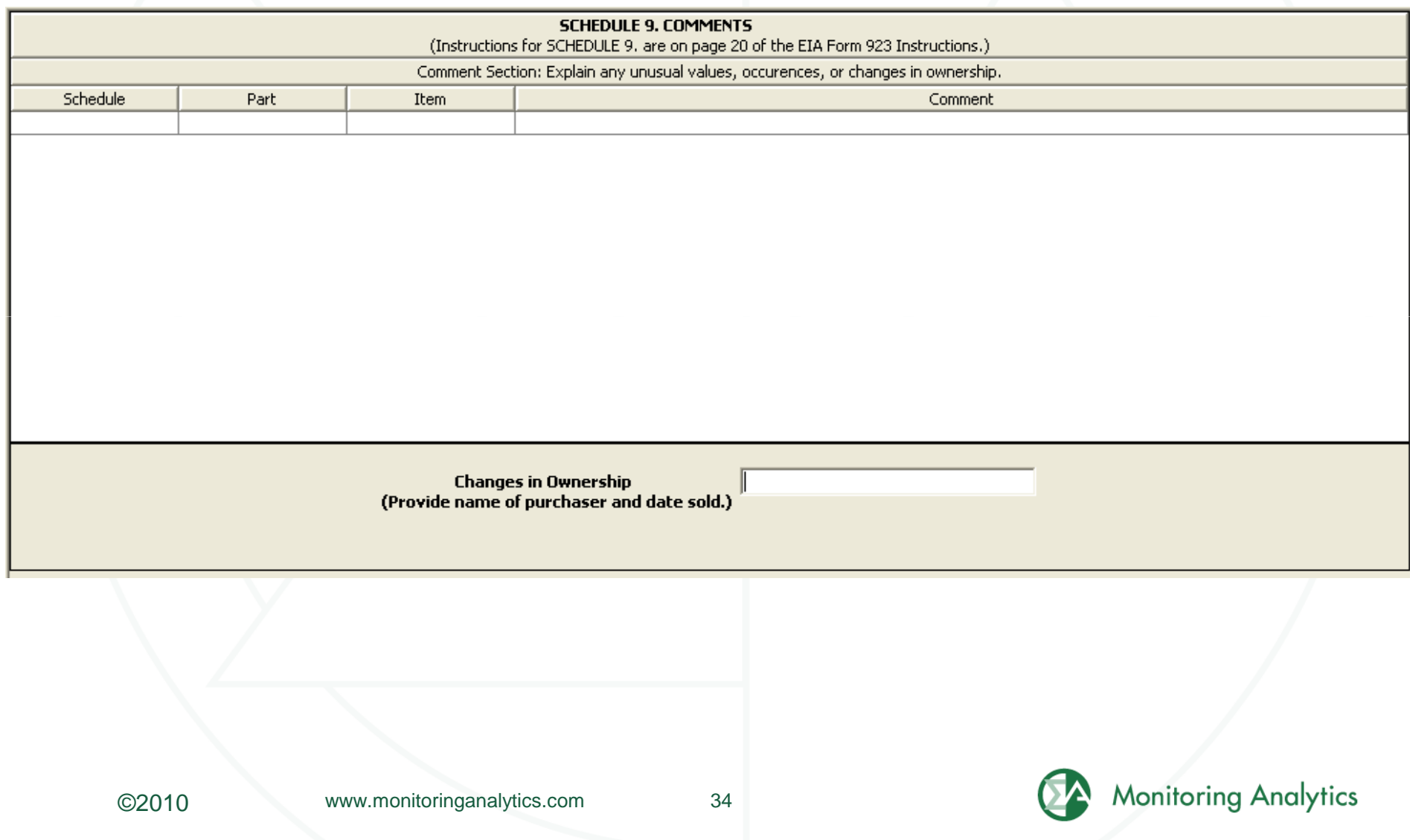

### **Additional Unit Data**

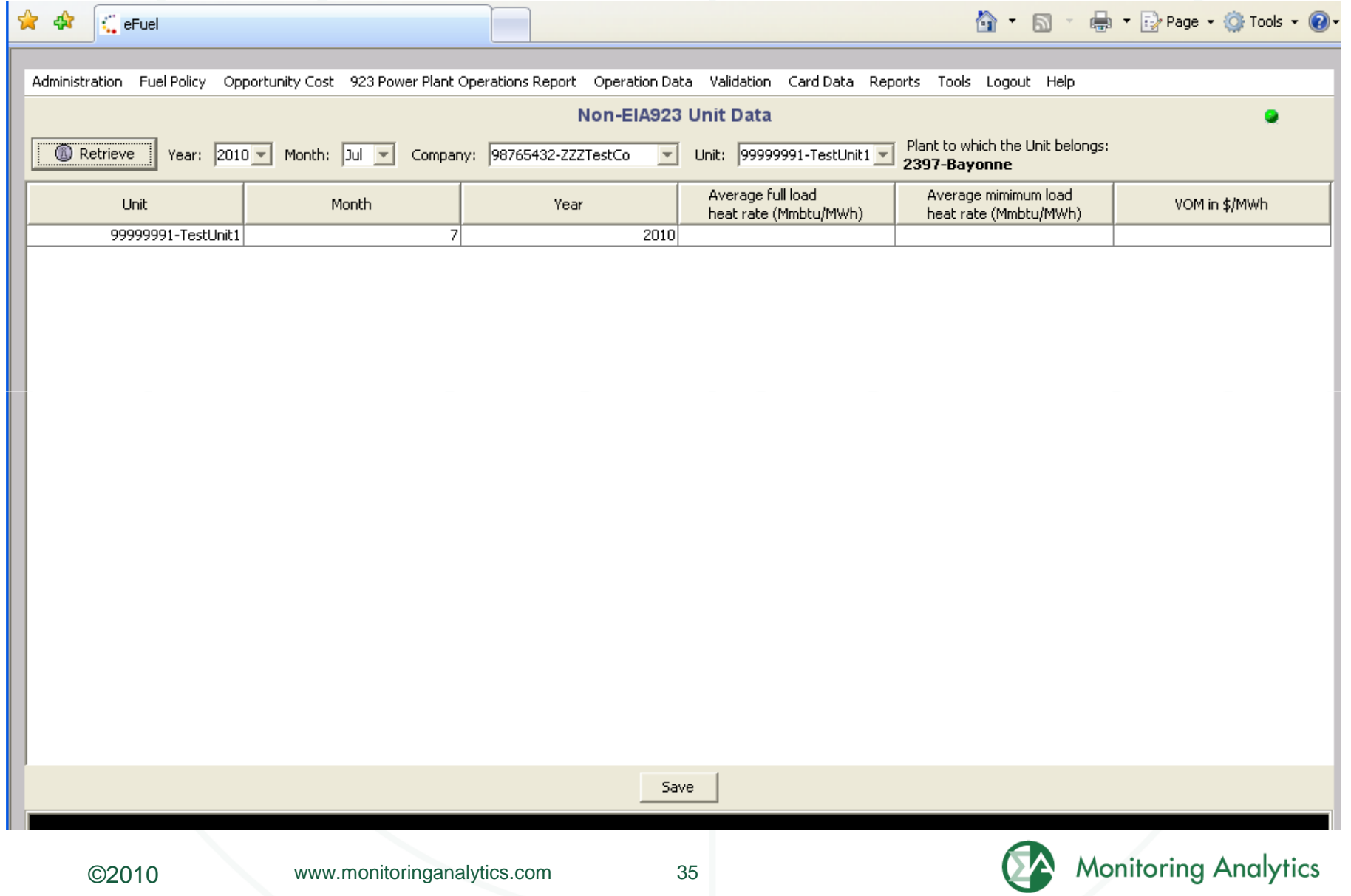

#### **Opportunity Cost Calculator**

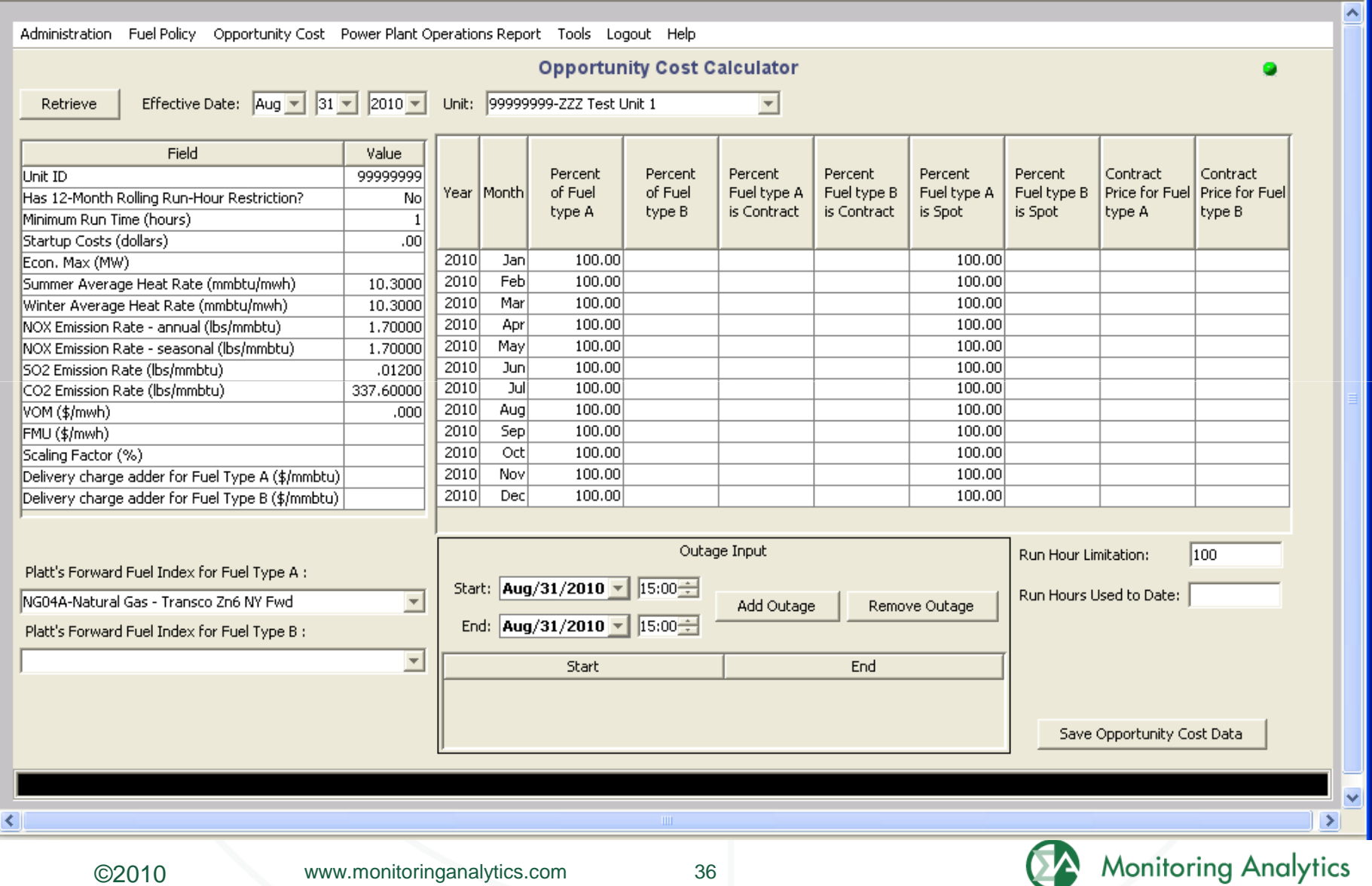

## **Opportunity Cost Results**

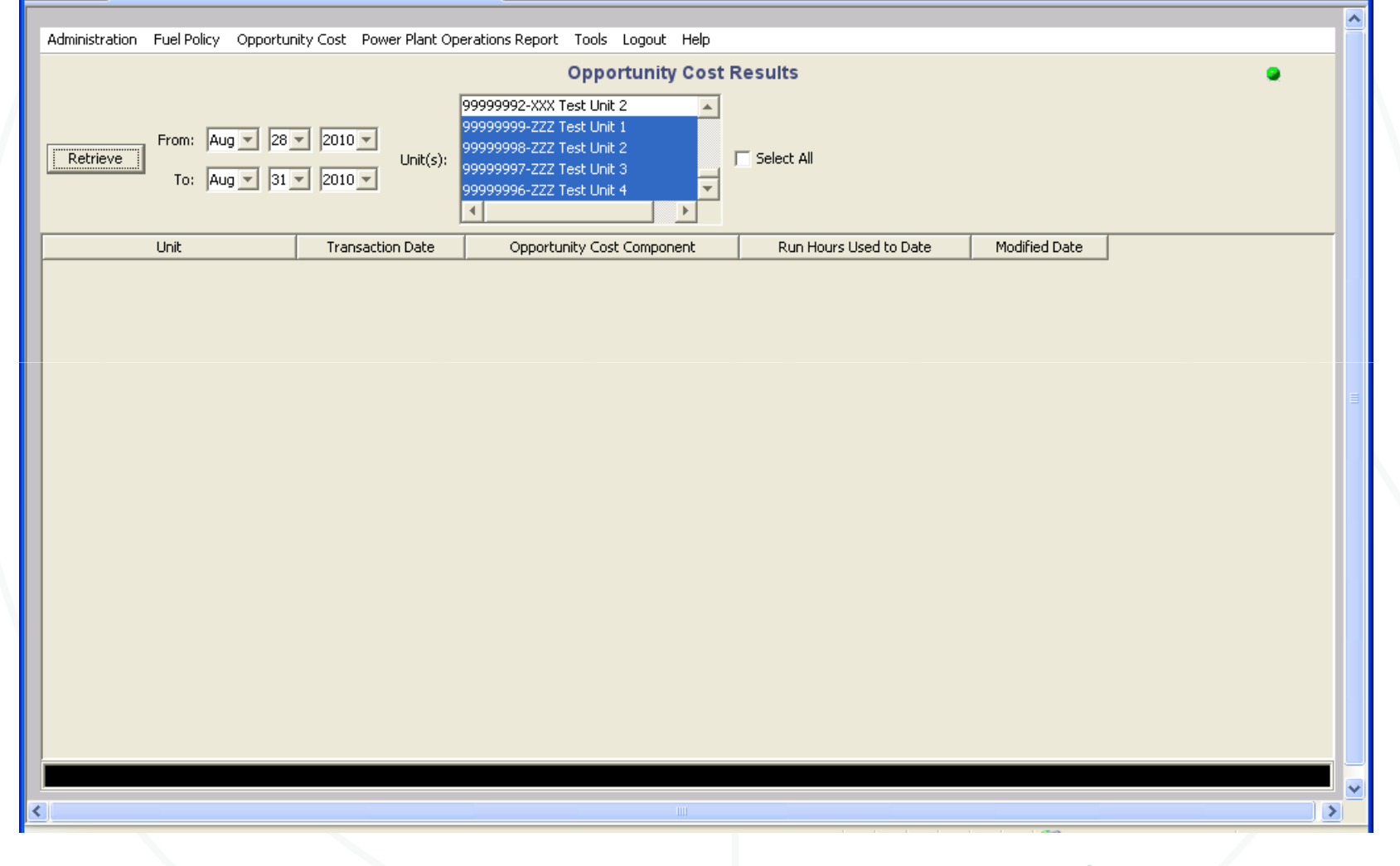

©2010

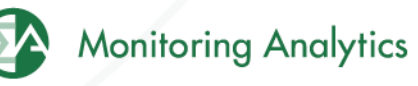

#### **Reference Resources**

- $\bullet$  **Monitoring Analytics website, "Tools" page:**
	- •**http://www.monitoringanalytics.com/tools/tools.shtml**
- $\bullet$ **CODA Users Guide:**

**http://www.monitoringanalytics.com/tools/docs/CODA\_User\_Guide\_20100903.pdf**

•Contact coda@monitoringanalytics.com

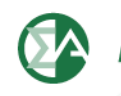

#### **Questions and Answers**

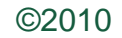

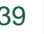

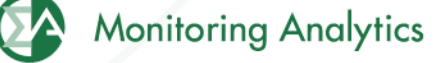

**Monitoring Analytics, LLC 2621 Van Buren AvenueSuite 160 Eagleville, PA 19403**

**(610) 271-8050**

**MA@monitoringanalytics.com**

**www.MonitoringAnalytics.com**

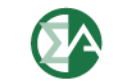

**Monitoring Analytics** 

©2010